# **SIMPLEVIEWER WEB GALLERY WITH ADOBE BRIDGE**

#### **Due Tuesday, December 11**

- **1. SimpleViewer is a little free software that you use to create galleries. There are two ways to use it:**
	- Download and install the software from **http://www.simpleviewer.net.**
	- Use the version that is bundled with Adobe Bridge.
- **2. We're going to use it to create a web gallery of adorable dog photos:**
	- First, we'll prepare a web page in which to put the gallery (to save time, I have pre-created the page for you)
	- Then, we'll create a gallery using Adobe Bridge/Simple Viewer
	- Adobe Bridge does this by creating a web page with the gallery in it.
	- We'll then learn how to put a web page inside a web page using the <iframe> tag.

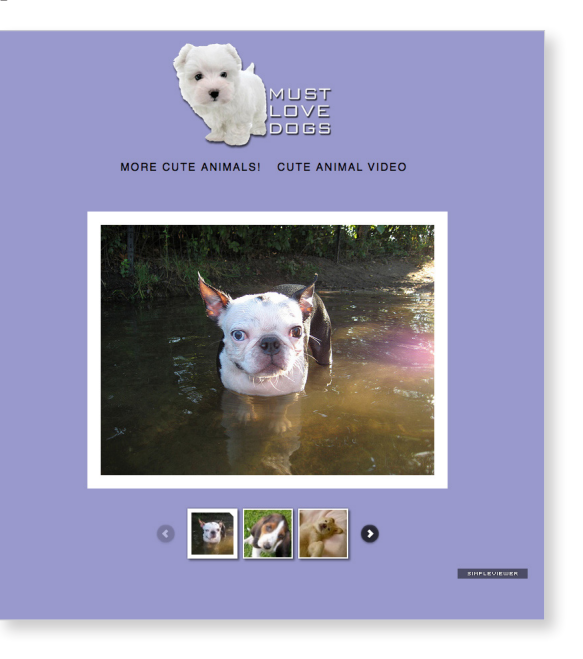

### **3. Prepare the web page.**

- Open Dreamweaver and create a site.
	- » Create a root folder for the site and put it on the desktop
	- » Create an images folder for the site inside root folder.
- From the WebGalleryResources folder you downloaded,
	- » Open DogGalleryStart.html and styles.css.
	- » Save each as a file in the new site you just created.
- Attach style.css to the DogGalleryStart.html pages.
- Insert the Must Love Dogs image right inside <div id="wrapper">. The image is in with the others in the DogImages folder.

## **4. Create the web gallery**

- Open Bridge
- Select **Output** from the view mode
- Select **Web Gallery**
- Select template **Airtight SimpleViewer**
- Select a Style
- In the left column, navigate to the dog photos folder. You'll know you have it when you see the dog photos in the **Content Area**

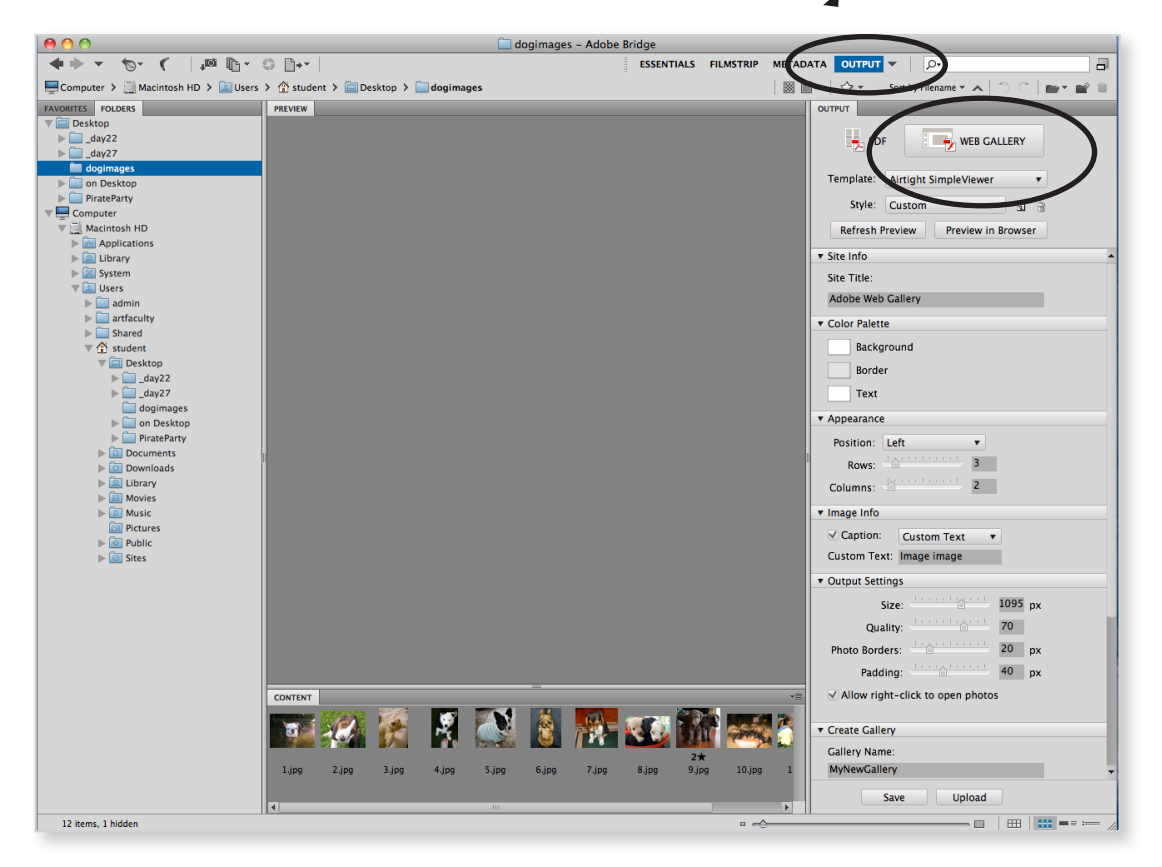

- Select all the photos in the **Content Area**
- Select **Preview in Browser**
- Adjust output (background color)
- Select **Preview in Browser**
- Create a **Gallery Name**
- Choose the **Desktop** for your Save Location.
- Hit Save. Bridge will create a folder on the desktop with the name you gave the gallery. It will contain the html gallery page and all the backup resources.
- **Move the folder inside the root folder for the site we created in Dreamweaver.**

#### **5. Insert web gallery into the html page.**

- Go back to DogGalleryStart.html in Dreamweaver
- $\cdot$  Immediately after the unordered list navigation (which ends with  $\langle u|$ ), insert this markup:

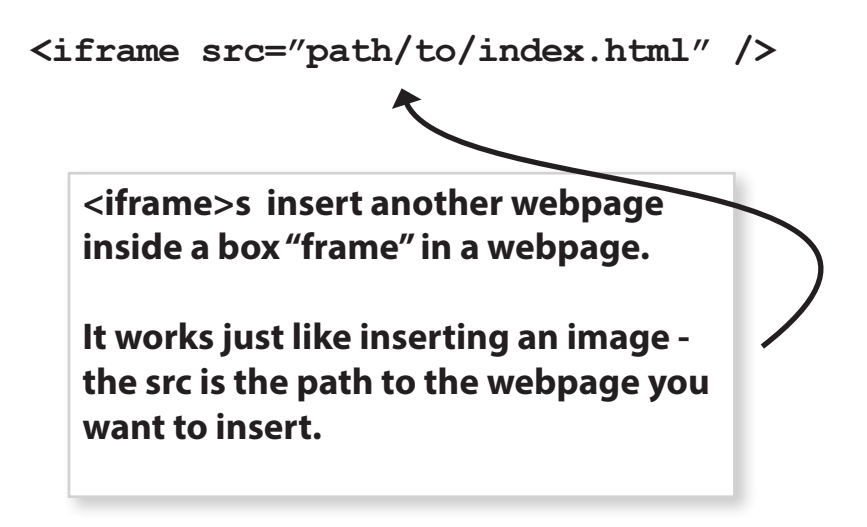

- **6. Make adjustments to the gallery and to the CSS until it pretty much matches the image of the Must Love Dogs web page.**
- **7. Stay organized. Go slow. Know where your folders and files are.**
	- For example, if you don't like the first gallery you create, you can either adjust it or create a new one.
	- When you create a new one, give it a new name so you don't overwrite the old one, unless you want to.